## Accesso a PIEMONTEPAY

#### Per accedere al portale PiemontePAY selezionare dal browser l'indirizzo

https://pay.sistemapiemonte.it/epayweb/

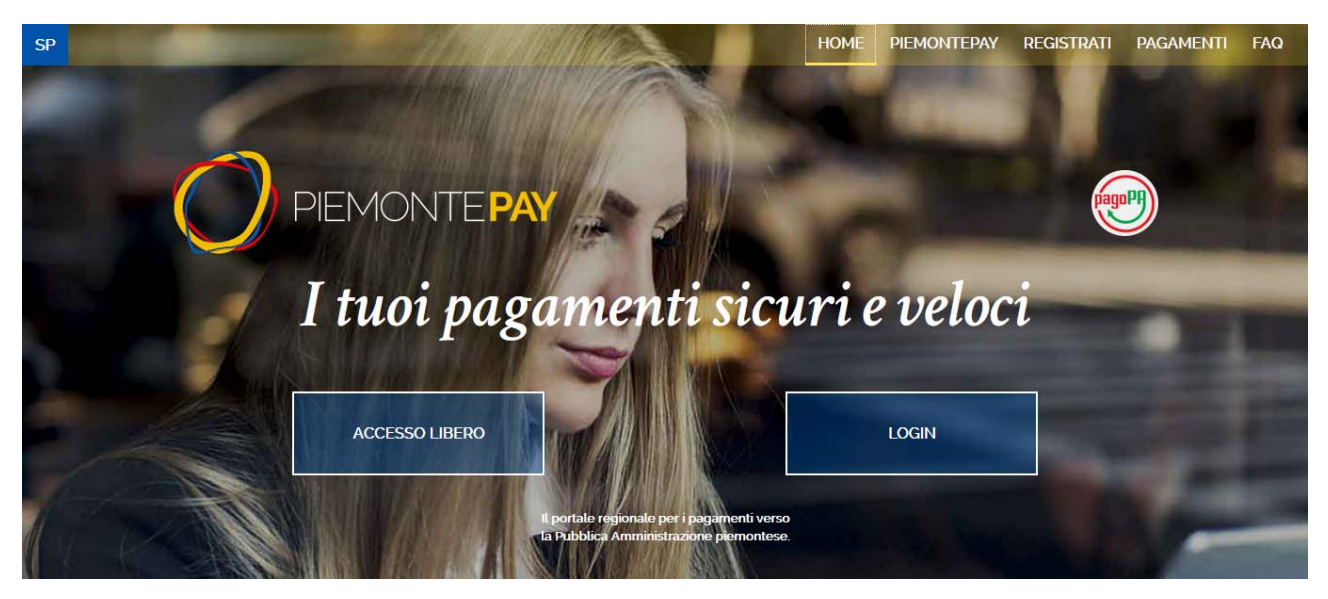

Il portale mette a disposizione del cittadino due modalità di accesso:

- ACCESSO LIBERO
- LOGIN

Nel caso di **ACCESSO LIBERO**, il cittadino non deve autenticarsi al sistema ed ha la possibilità di accedere a diverse funzioni a seconda che abbia ricevuto un avviso di pagamento e che voglia effettuare un pagamento spontaneo:

- PAGA CON PIEMONTEPAY CON IUV (se ha ricevuto un avviso di pagamento)
- **PAGA CON PIEMONTEPAY** (per i pagamenti spontanei)
- **VERIFICA** (di un pagamento effettuato sul portale)
- STAMPA AVVISO (per pagare in un centro autorizzato)

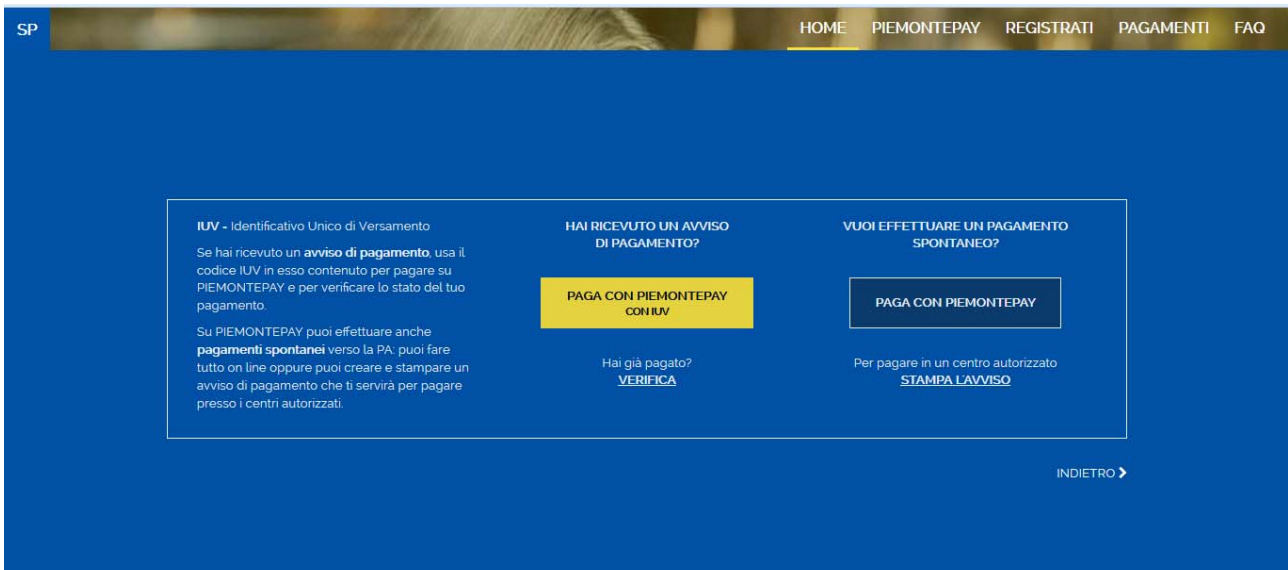

# ACCESSO LIBERO

# PAGAMENTI SPONTANEI

### Paga con PiemontePAY

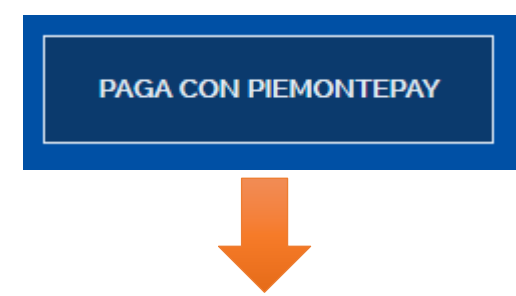

Il cittadino può utilizzare questa funzionalità (PAGA CON PIEMONTEPAY) nel caso in cui voglia effettuare un pagamento spontaneo.

Verranno richieste al cittadino le seguenti informazioni:

- Ente per cui si vuole effettuare il pagamento
- Pagamento (da lista dei pagamenti configurati per l'ente selezionato)

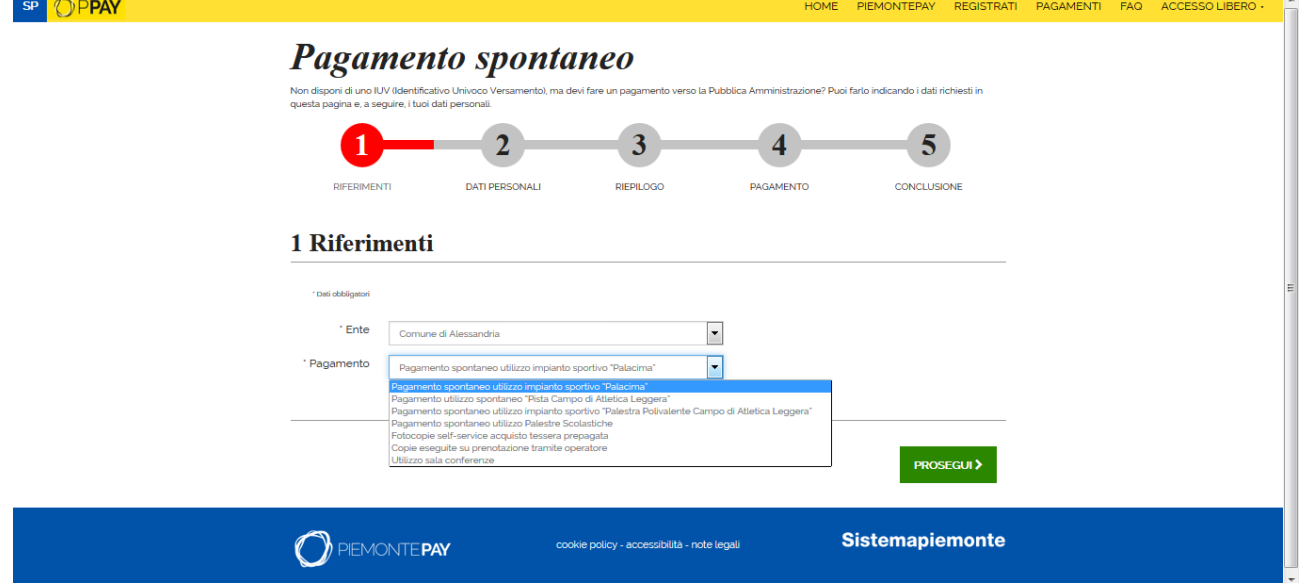

Proseguendo, alla pagina successiva vengono richiesti l'importo del pagamento e i dati personali, tra i quali l'indirizzo di e‐mail a cui verrà inviata conferma della richiesta di pagamento e, una volta effettuato il pagamento, la ricevuta telematica attestante l'avvenuto pagamento.

Per alcuni pagamenti, può venire richiesto di inserire delle informazioni aggiuntive nel campo 'Note'.

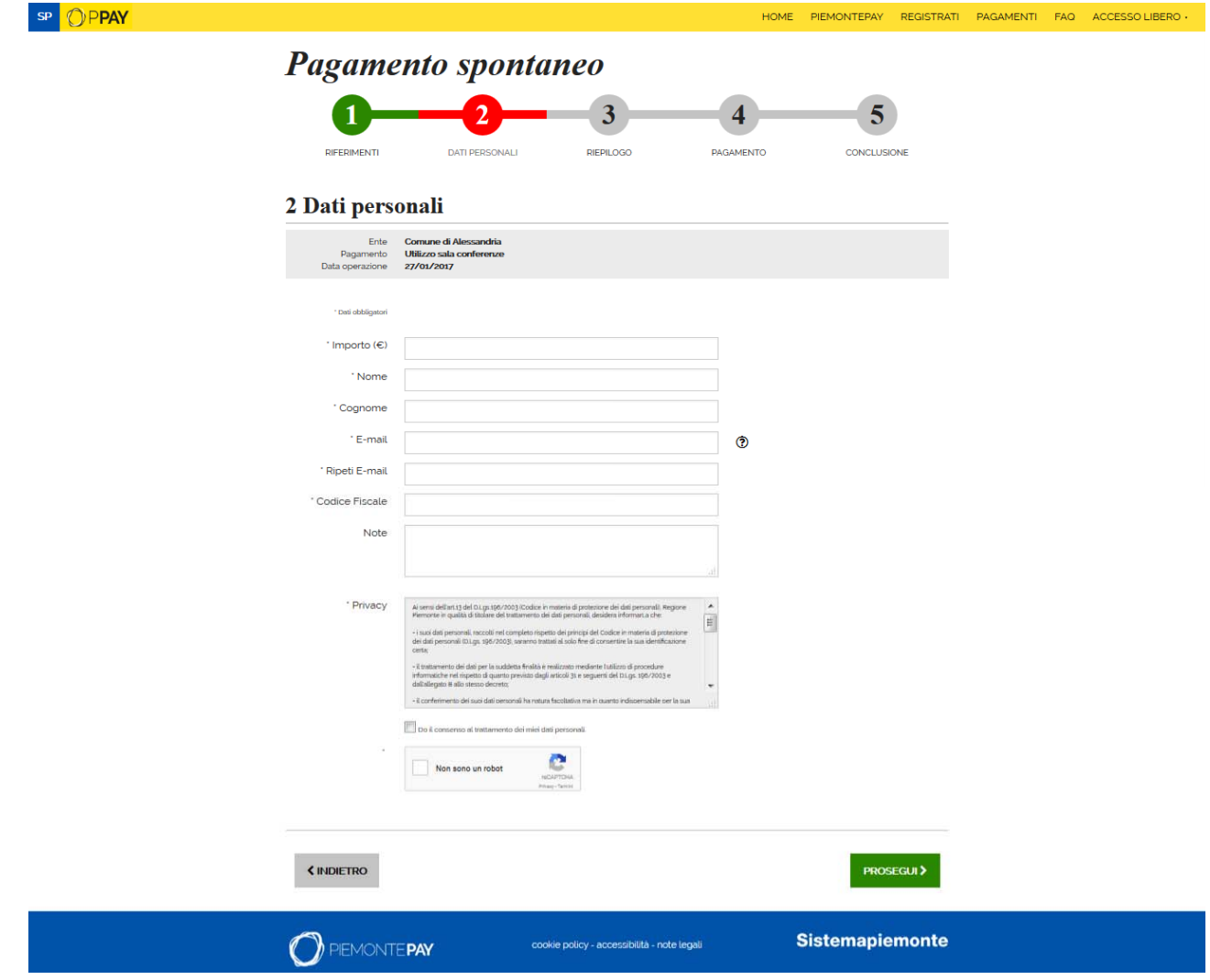

Occorre dare il consenso al trattamento dei "*miei dati personali*", e poi proseguire con la conferma del pagamento.

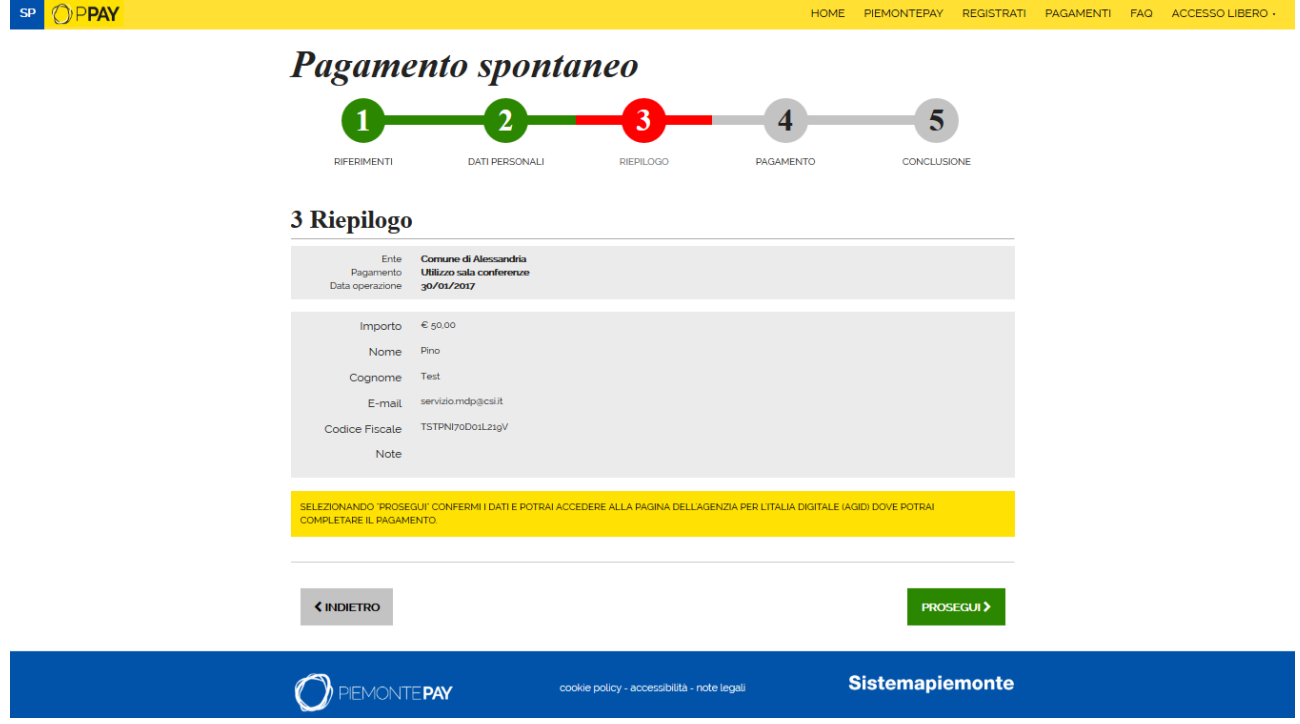

Confermati i dati del pagamento, il cittadino verrà reindirizzato al Wizard Interattivo di Scelta del PSP (WISP), pagina web di AgID, che consente di scegliere il Prestatore dei Servizi di Pagamento (PSP) presso cui effettuare il pagamento e la modalità di pagamento.

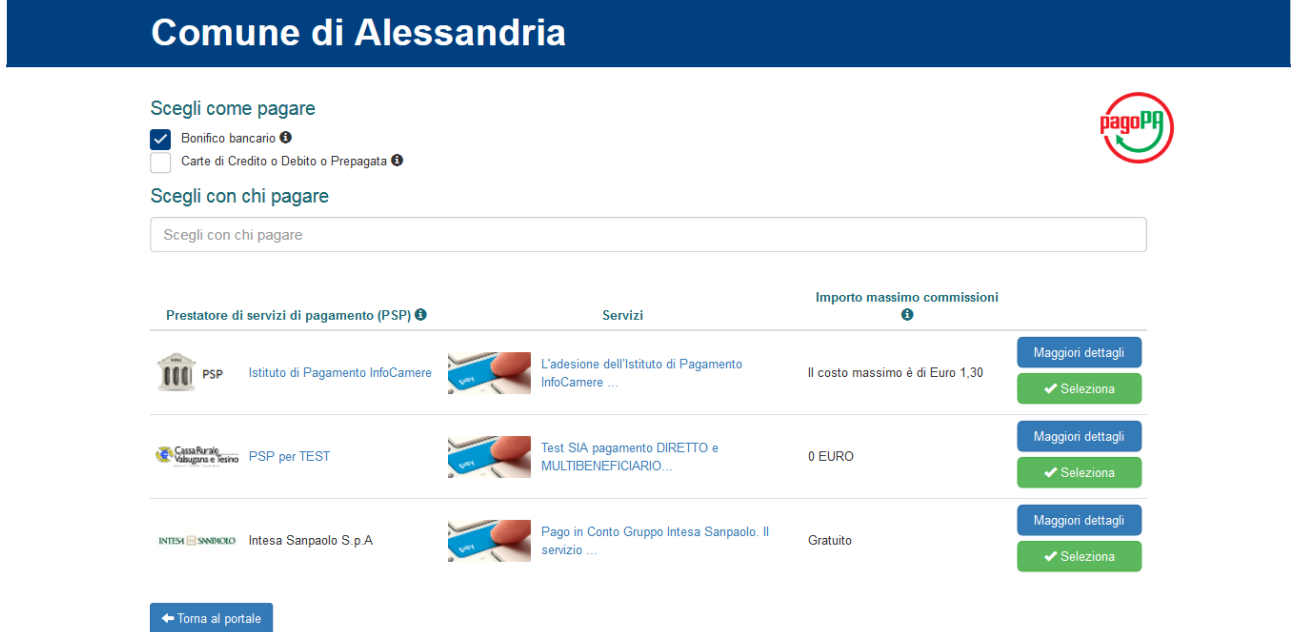

Al termine dell'operazione di pagamento, se l'operazione è andata a buon fine, viene visualizzato un messaggio in cui è indicato lo IUV (Identificativo Univoco del Versamento) tramite il quale sarà possibile verificare lo stato del pagamento, e fare il download della RT (Ricevuta Telematica)

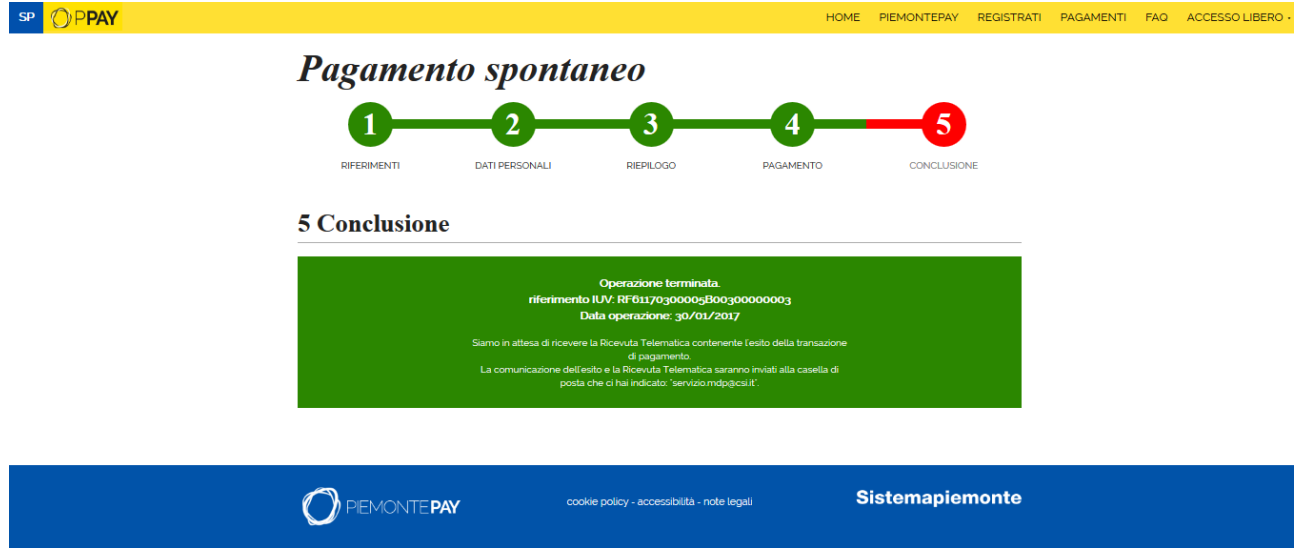

## Verifica Pagamento

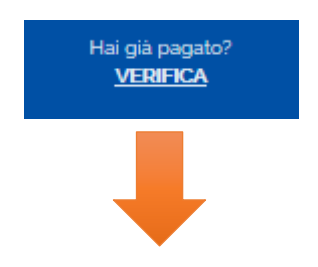

Il cittadino può utilizzare questa funzionalità (VERIFICA) per controllare lo stato di un pagamento effettuato. Per accedere a questa funzione è indispensabile conoscere l'Identificativo Univoco Versamento (IUV).

Verranno quindi richieste al cittadino le seguenti informazioni:

- CODICE FISCALE O PARTITA IVA
- IUV (Identificativo Univoco Versamento)

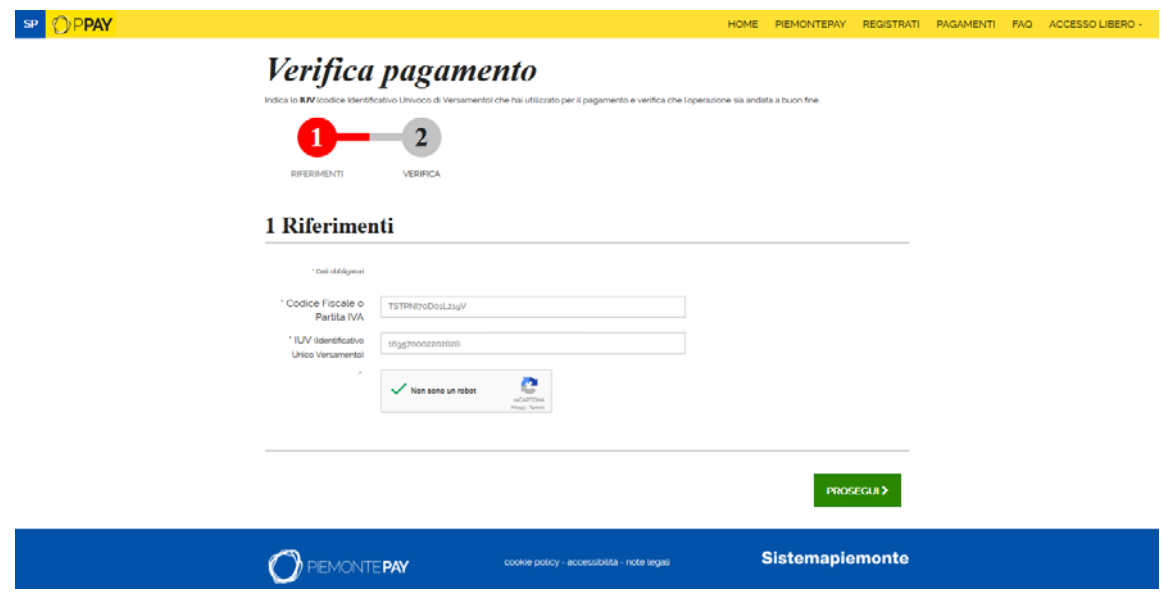

Se il pagamento è stato effettuato con successo, è possibile stampare o fare il download della Ricevuta Telematica (in formato PDF)

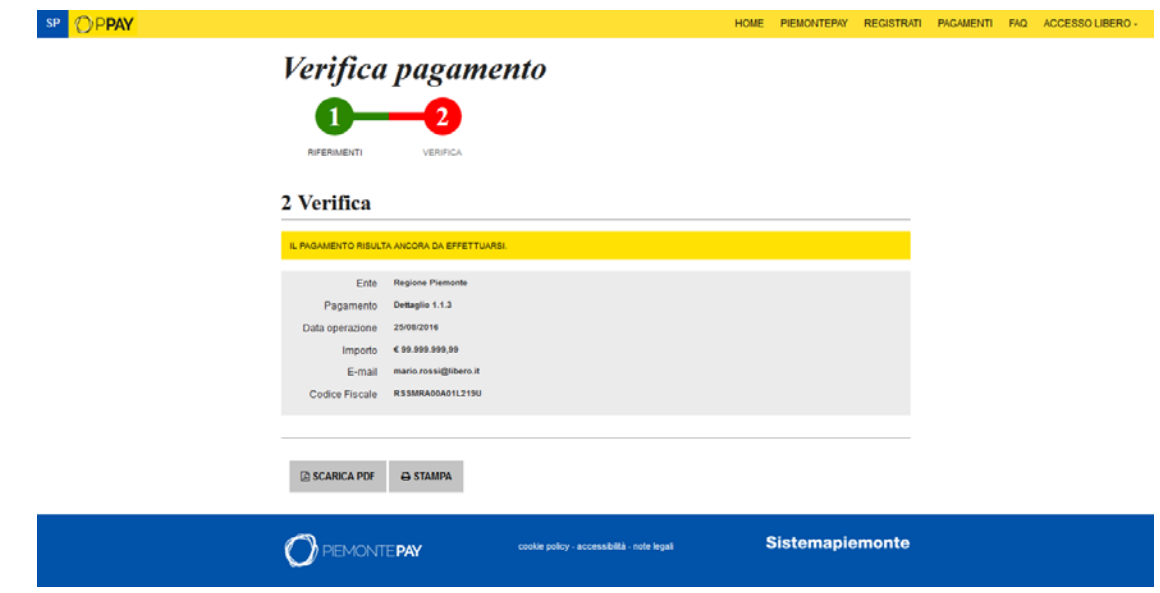

Di seguito un esempio di RT in formato PDF

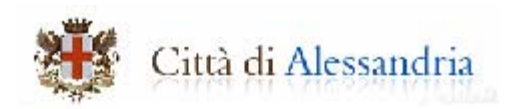

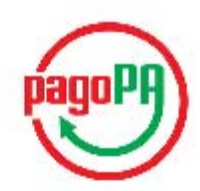

### Ricevuta di pagamento Utilizzo sala conferenze

Informazioni sul dovuto

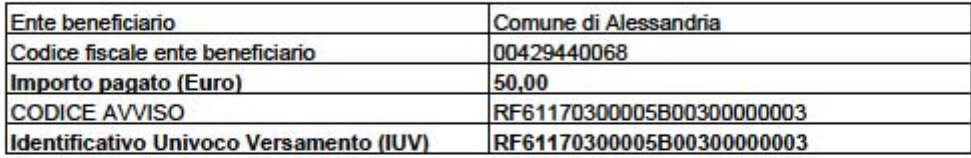

#### Informazioni sul pagatore

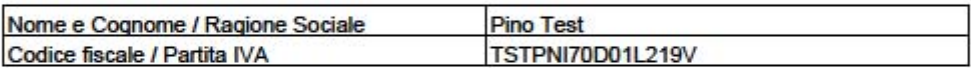

#### Informazioni sulla transazione

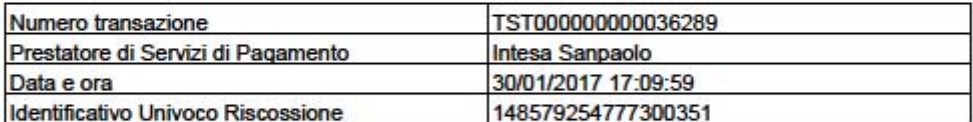